# **SECTION B**

# 収集・機材整備に係る活動

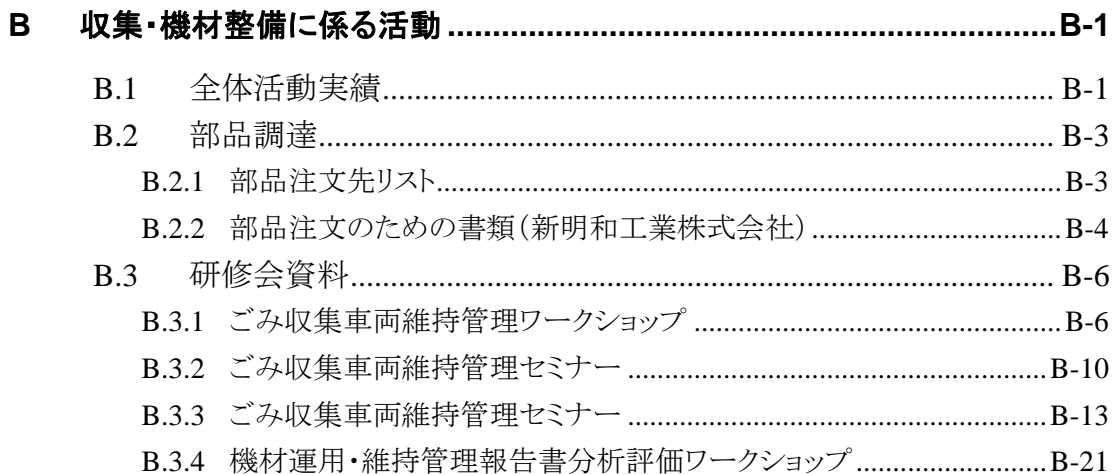

# **B** 収集・機材整備に係る活動

#### **B.1** 全体活動実績

機材整備業務実施表

2012/6/10

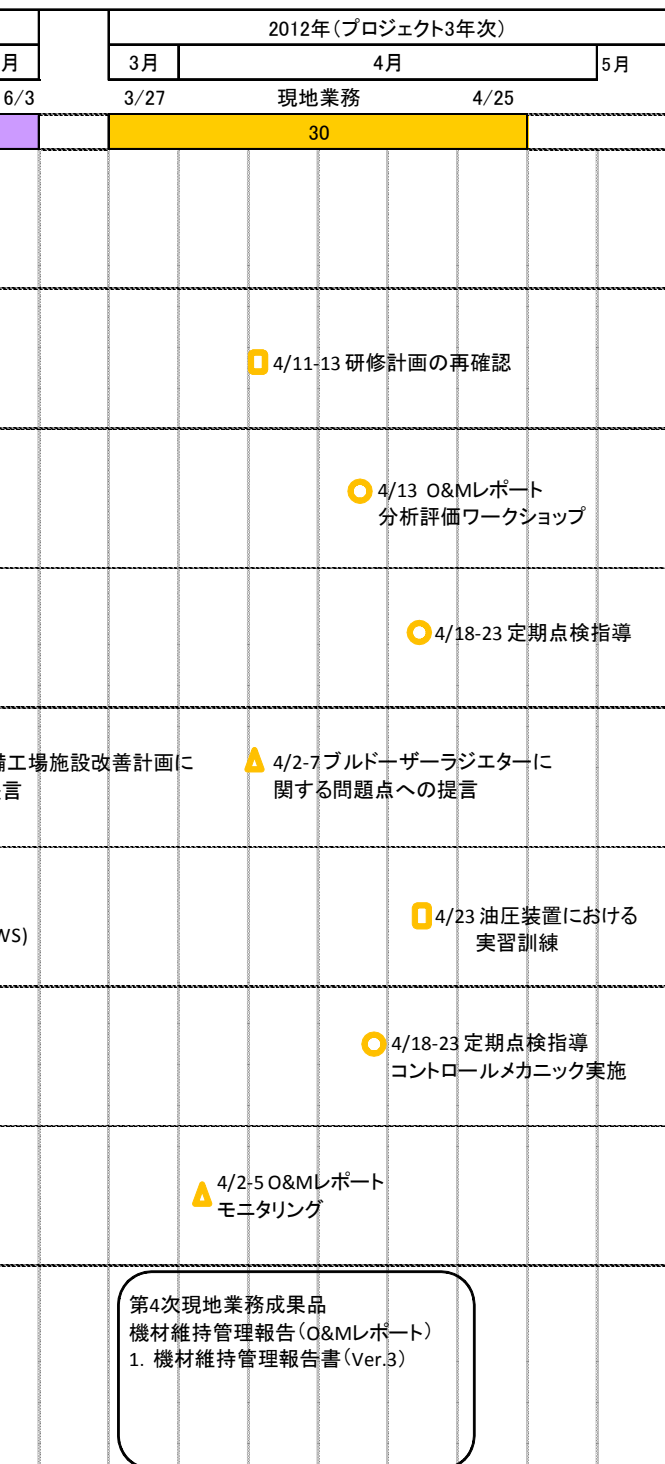

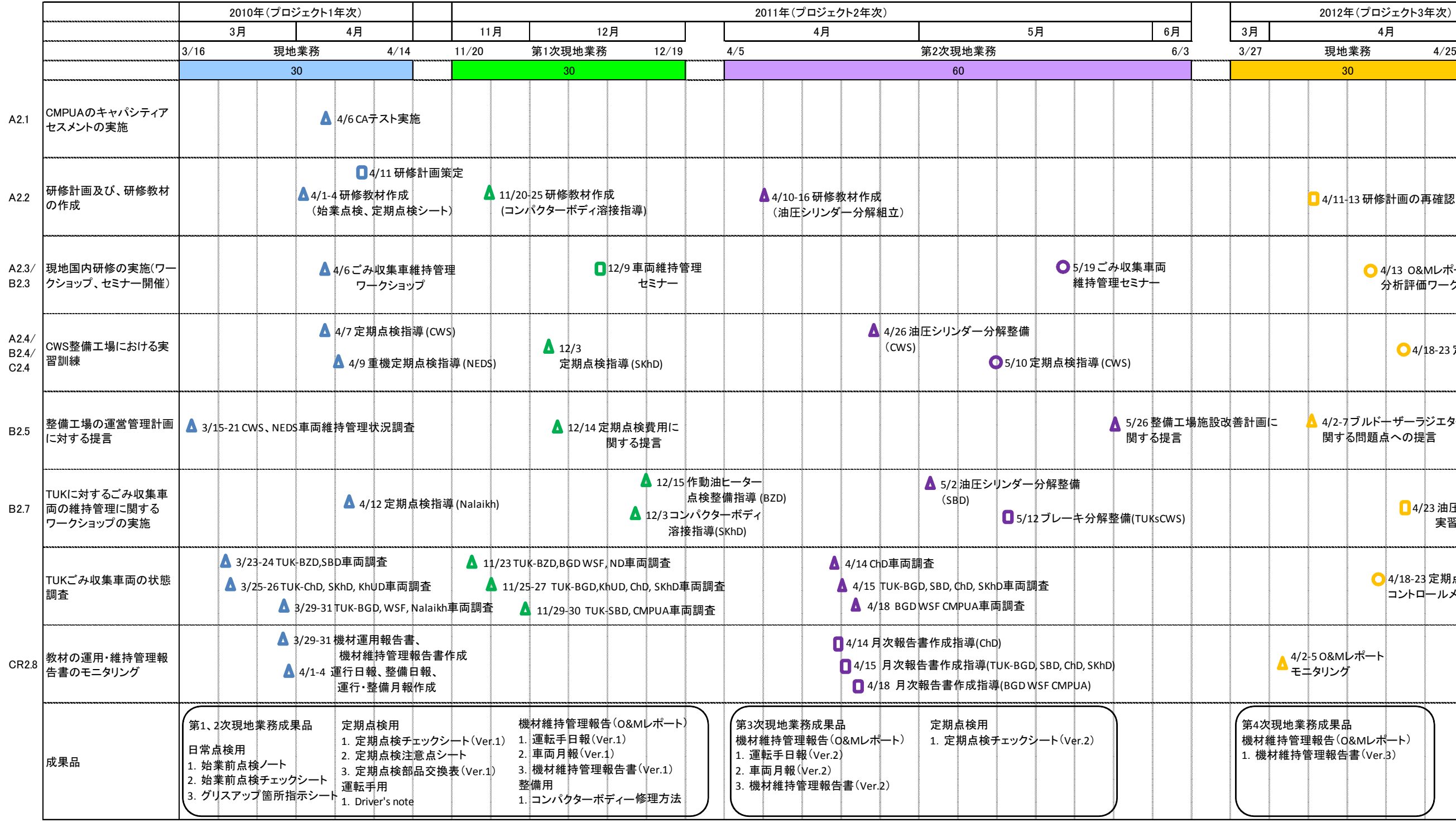

**△**:コンサルタント主導 ■:コンサルタント・C/P協働 ● C:C/P主導

#### **B.2** 部品調達

#### **B.2.1** 部品注文先リスト

#### **1. Mitsubishi Fuso Truck and Bus Corporation**

Shenzhen Zhanbao Industrial Development Co., LTD. Mr. Jianlin Huang (Director) E-mail Address: zb@szzb.cn Address: Northern Xinyi Autocity, Heng Gang, Long Gang strict, ShenZhen. Tel: 86-755-89738868, 89738899, 89738833

#### **2. Isuzu Motors**

Local Distributor: KHET Company (Official Toyota Distributor) Responsible person: Mr. Tumurkhuyag, Service Manager (mobile phone: 9911 7164) Mr. Battugs, Officer for Spare Parts (mobile phone: 9911 9802)

#### **3. ShinMaywa**

Contact person in Japan (communicate by English or Japanese) Mr. Keiji Yamanaka E-mail Address: yamanaka.k@sb.shinmaywa.co.jp Fax: +81-45-575-9837 Tel:  $+81-45-584-1321$ Bank account: The Bank of Tokyo-Mitsubishi UFJ,Ltd. Osaka Main Office 5-6, 3Chome, Fushimimachi, Chuo-Ku, Osaka, Japan Savings Account No.7224 Swift Code : BOTKJPJT Account Name : ShinMaywa Industries, Ltd.

#### **4. Komatsu**

Local Distributor: KOMIT SERVICE Company (Official Komatsu Distributor) Responsible person: Mr. Damdinpurev, Service Manager (mobile phone: 9909 1029) E-mail Address: damdinpurev\_komit@komatsu.mn Ms. Ganchimeg, (Office phone: 341 415)

#### **5. Case**

Local Distributor: MSM Company (Official Case Distributor) Responsible person: Mr. Mark Gabel, General Manager of Automotive Department (mobile phone: 9909 0744) Mr.Unurbayar, Officer for Spare Parts (office phone: 7014 8141)

Office phone: 318 138

E-mail Address: mark.gabel@msmco.net

### **B.2.2** 部品注文のための書類(新明和工業株式会社)

#### **a.** 見積依頼書

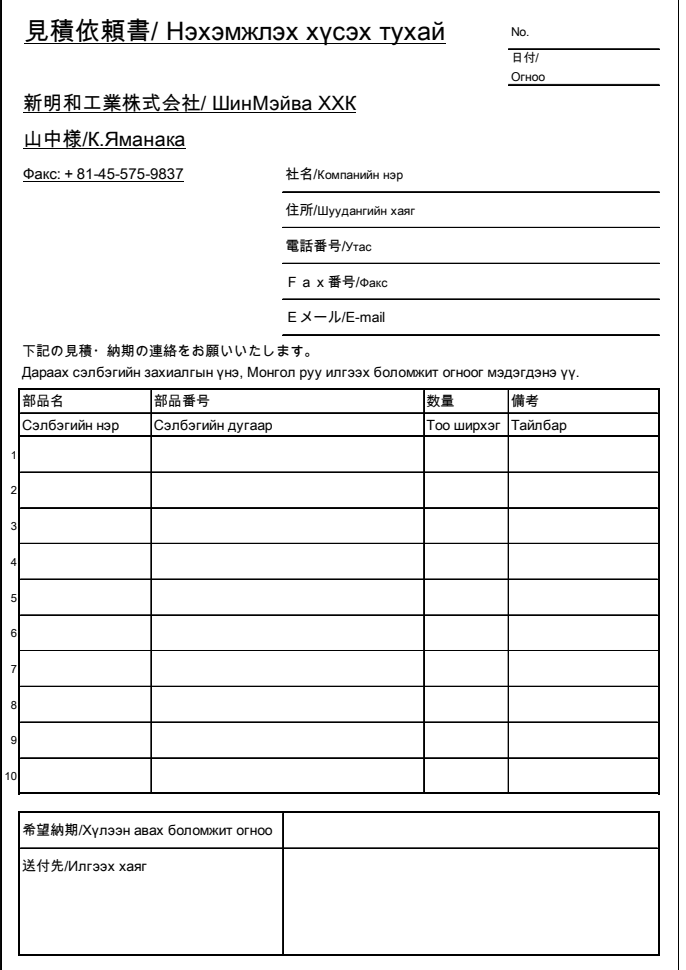

#### **b.** 部品発注書

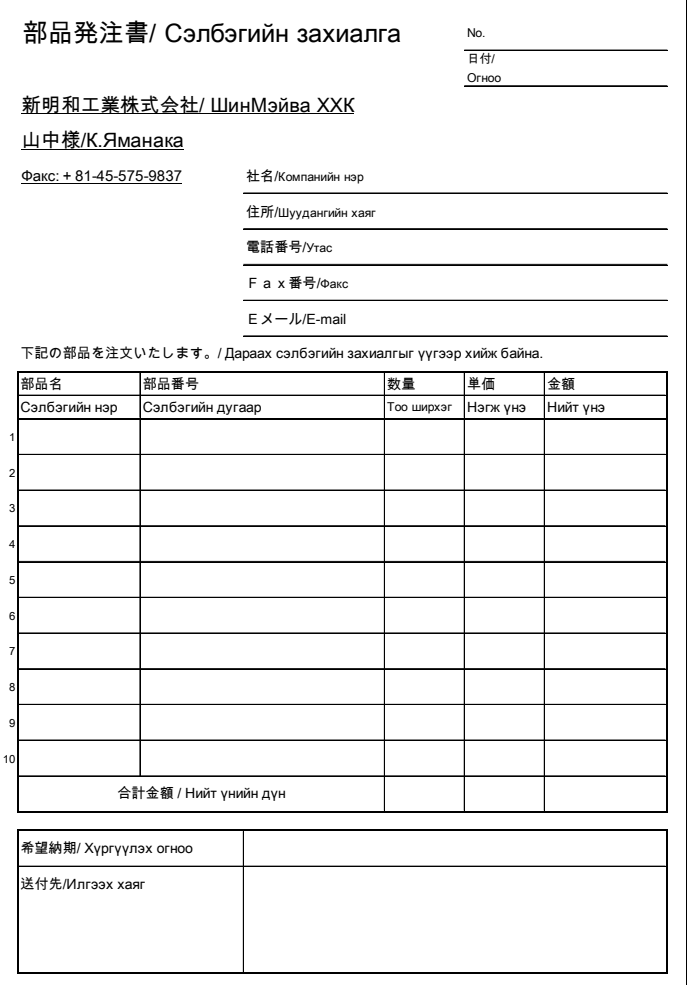

### **B.3** 研修会資料

## **B.3.1** ごみ収集車両維持管理ワークショップ

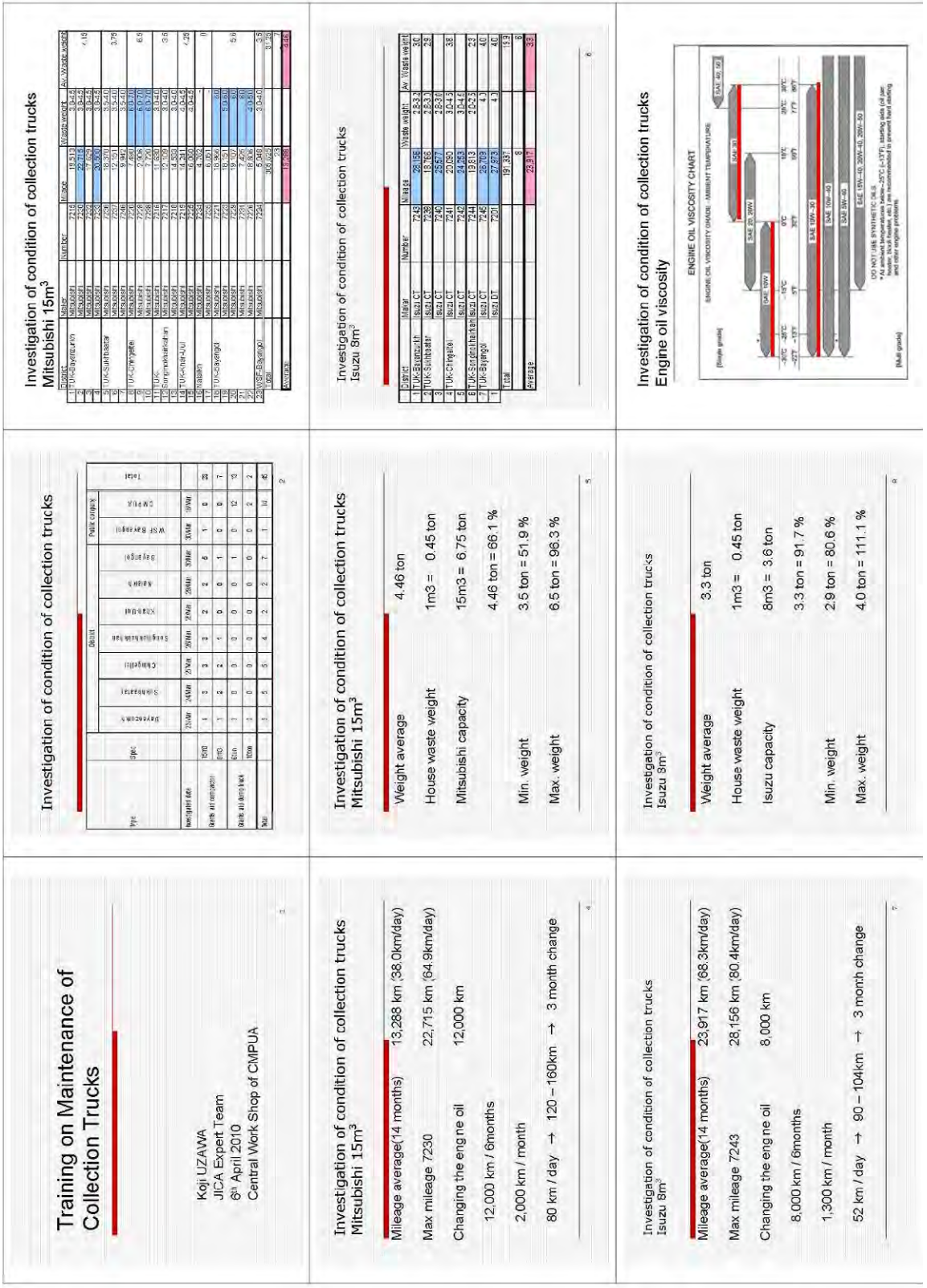

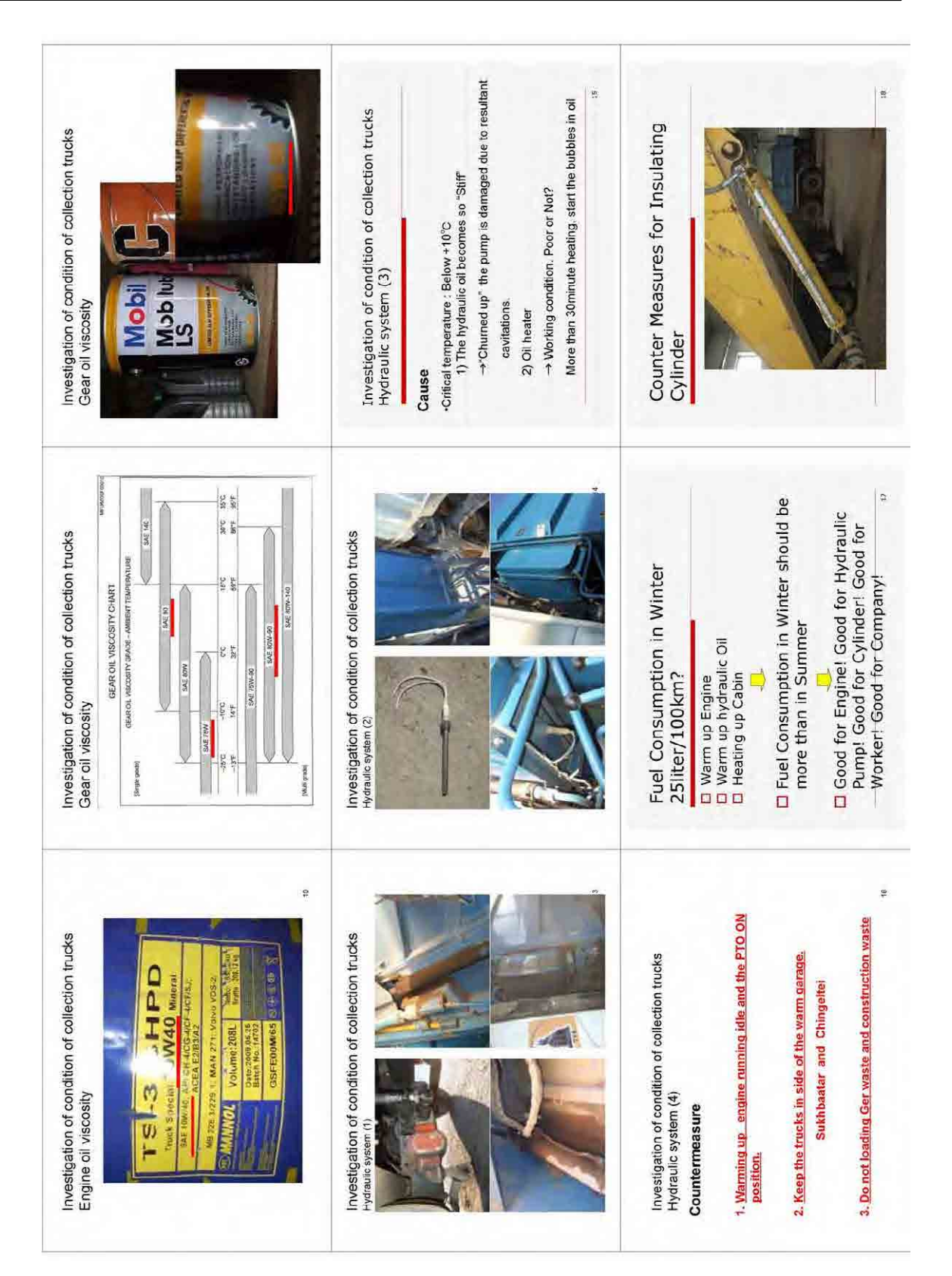

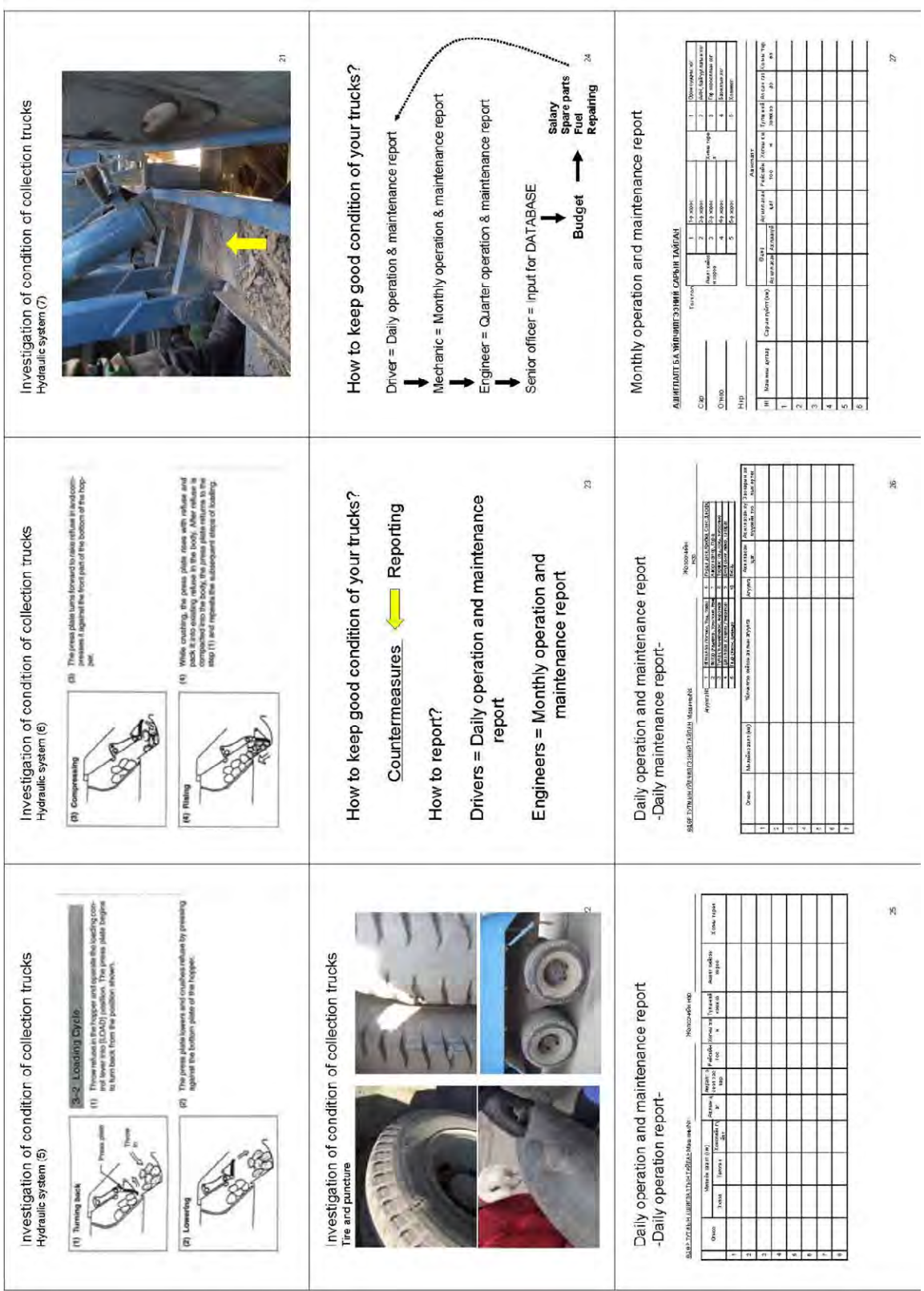

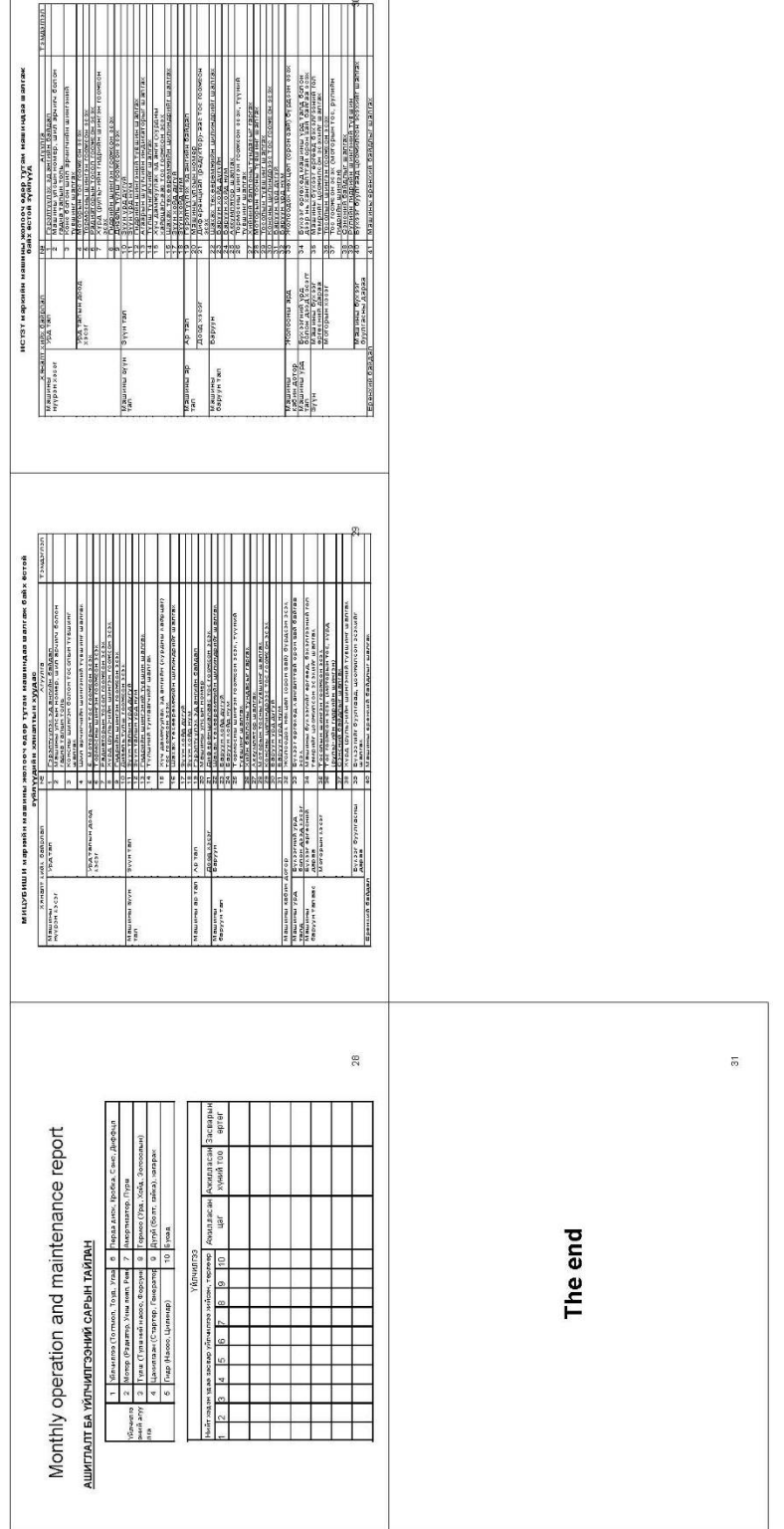

# **B.3.2** ごみ収集車両維持管理セミナー

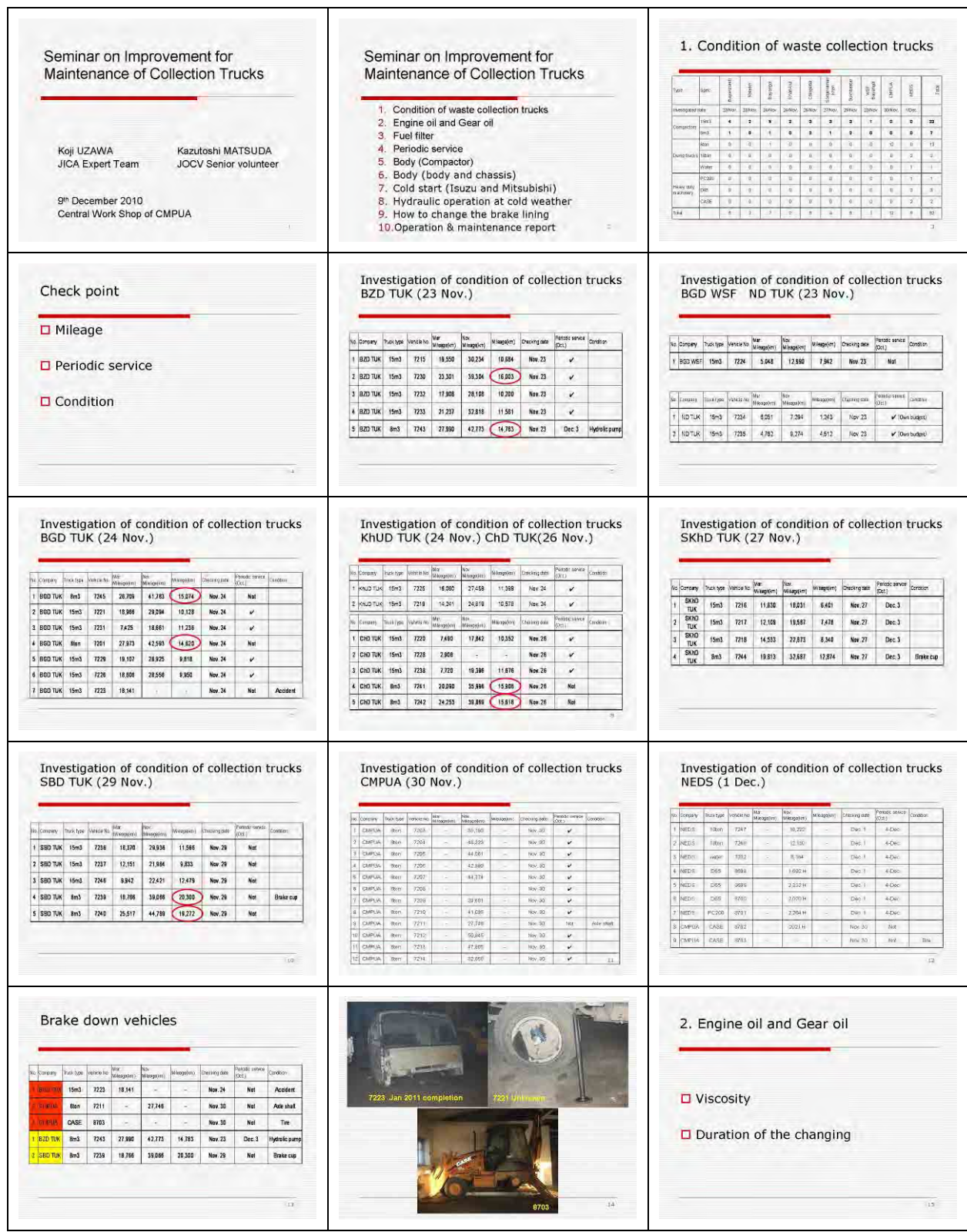

![](_page_11_Picture_21.jpeg)

![](_page_12_Picture_23.jpeg)

![](_page_13_Picture_32.jpeg)

#### **B.3.3** ごみ収集車両維持管理セミナー

#### **a. Contents of workshop: Presenter Mr. Kono (JET PM)**

![](_page_13_Picture_33.jpeg)

÷.

![](_page_14_Picture_34.jpeg)

#### **b. Operation and maintenance report: Presenter Mr. Ariguun (EPWMD)**

![](_page_14_Picture_35.jpeg)

#### モンゴル国ウランバートル市廃棄物管理能力強化プロジェクト インフィン 独立行政法人国際協力機構 Section B: 収集・機材整備に係る活動 スポップ インディング インディング おおし 国際航業株式会社 こうきょう

![](_page_15_Figure_2.jpeg)

### **c. Future planning of maintenance of trucks introduced by grant aid: Presenter Mr. Byambadorj (CMPUA director)**

![](_page_16_Picture_29.jpeg)

![](_page_17_Picture_48.jpeg)

**d. Hydraulic and Fuel system: Presenter Mr. Matsuda (JOCV SV)** 

![](_page_17_Figure_4.jpeg)

![](_page_18_Figure_2.jpeg)

![](_page_18_Figure_3.jpeg)

![](_page_18_Figure_4.jpeg)

![](_page_19_Figure_2.jpeg)

![](_page_20_Figure_2.jpeg)

### **B.3.4** 機材運用・維持管理報告書分析評価ワークショップ

 $\Box$ 

![](_page_21_Picture_36.jpeg)

 $\top$ 

![](_page_22_Figure_0.jpeg)

![](_page_23_Picture_21.jpeg)

![](_page_24_Figure_2.jpeg)

# **SECTION C**

# 処分場の運営に係る活動

![](_page_25_Picture_9.jpeg)

# **C** 処分場の運営に係る活動

#### **C.1** 衛生埋立てマニュアル

![](_page_26_Figure_4.jpeg)

![](_page_27_Figure_0.jpeg)

![](_page_28_Figure_2.jpeg)

![](_page_29_Figure_2.jpeg)

![](_page_30_Figure_2.jpeg)

![](_page_31_Figure_2.jpeg)

![](_page_32_Figure_2.jpeg)

![](_page_33_Picture_2.jpeg)

![](_page_34_Picture_2.jpeg)

#### **C.2 GPS**による簡易処分量(容積)計測マニュアル

#### **C.2.1 GPS**マニュアル

#### **a. Key functions**

![](_page_35_Picture_5.jpeg)

#### **b. Working with waypoints**

#### **b.1** Marking waypoints

Two methods can be used when marking waypoints:

#### **b.1.1** Marking waypoint from Main Menu

- 1. Press Quit/Page entering Main Menu.
- 2. Select Mark icon using Rocker key. Press Rocker key to enter Mark Waypoint page.
- 3. Press OK (If necessary, record a name using Rocker key before pressing OK).
- **b.1.2** Marking waypoint using Rocker key

Press and hold Rocker key on any page to enter Mark Waypoint page.

#### **b.2** Editing and deleting marked waypoint

#### **b.2.1** Editing waypoint

- 1. Enter Find page form Main Menu (or press and hold Menu/Find button).
- 2. Select Waypoints.
- 3. Navigate and press Rocker key to select the waypoint to be edited.
- 4. Edit information in editable fields using Rocker key and press OK.
- 5. Press Quit/Page quitting.
- **b.2.2** Deleting waypoint
	- 1. Enter waypoints list from Find page.
	- 2. Select the waypoint to be deleted and press Delete using Rocker key.
- **b.3** Searching for marked waypoints
- **b.3.1** Searching nearest waypoints
	- 1. Enter waypoints list from Find page.
	- 2. Press Menu/Find key to show Options Menu and select Nearest. Select waypoint from the list shown.
- **b.3.2** Searching by name
	- 1. From Find page enter the Waypoints list.
	- 2. Press and release Menu/Find key and select find by Name from the Options Menu.
	- 3. Input the name of the waypoint and press OK.
	- 4. Select the waypoint from the list.

#### **c. Working with tracks**

- **c.1** Activating track log and creating tracks
	- 1. From Main Menu, select Tracks icon.
	- 2. Activate the checkbox "On" using Rocker key in order to activate track log.
	- 3. Press Quit/Page quitting or cycling through pages.
	- 4. Hold the GPS unit and change location. The GPS unit will track the route automatically.
- **c.2** Saving tracks
	- 1. From Main Menu, select Tracks icon.
	- 2. From the window appeared, select save using Rocker key.
- **c.3** Deleting tracks
	- 1. From Main Menu, select Tracks icon.
	- 2. From the Saved Tracks field in the page, select the track to be deleted and press Rocket key.
	- 3. Select Delete and press Rocket key.
- **c.4** Items to consider when saving multiple tracks at a time

Each track should be saved at the end of the route in order not to combine the data with those of other tracks.

#### **d. Transferring data from GPS to PC**

In order to transfer GPS data, the software "MapSource" should have been installed in the PC in advance. Initiate "MapSource" and connect GPS to the PC using the USB cable. From "MapSource", enter Transfer menu and select Receive from Device. Check the type of data to transfer and press Receive button.

In order to view the data in Google Earth, select View on Google Earth from the View menu of "MapSource".

#### **C.2.2 Manual for calculation of landfill volume at NEDS**

#### **a. Objective**

This manual is to identify the estimated land filled volume using handy GPS. The GPS shows figures are just indicated figures only, there are some tolerances (errors), and it would normally 3-10m in location wise and 5-10m in high wise.

The calculated figures are indicative figures only. If the correct figures are required the survey shall be conducted.

#### **b. Required equipment and tools**

Required equipment and tools are shown as below.

- $\checkmark$  Handy GPS
- $\checkmark$  Microsoft Excel
- $\checkmark$  Map source
- $\checkmark$  Computer
- $\checkmark$  Printer
- $\checkmark$  Internet connection
- $\checkmark$  Google map application

#### **c. Output**

There are two outputs.

- $\checkmark$  Land filled volume
- $\checkmark$  Land filled area

#### **c.1.1 Land filled volume**

![](_page_39_Figure_3.jpeg)

#### **c.1.2 Land filled area**

![](_page_39_Picture_5.jpeg)

#### **d. Method**

#### **d.1 Calculation for Land filled volume**

Land filled volume calculation shall be adopts grid method. The method is using following formula;

#### **Volume = (Current ground level – Original ground level) x area (50m x 50m)**

#### **d.1.1 Original ground level**

• Fix of Grid

At first the grid interval shall be fixed. The calculated volume would be indicated figures therefore grid shall be fixed 50m by 50m. In case more corrected figures required, grid distance shall be shortened. The grid shall be covered whole landfill area. The fixed grid is shown as below.

![](_page_41_Picture_0.jpeg)

C-16

#### **d.1.2 Finding out original ground level on each grid**

Overlapping original ground contour map of NEDS and Grid map, finding out original ground level and key in the excel file.

#### Original Ground Level of NEDS

| A           | В     | C     | D     | Е     | F     | G     | н     |       | J |
|-------------|-------|-------|-------|-------|-------|-------|-------|-------|---|
| 24          |       |       |       |       |       |       |       |       |   |
| 23          |       |       |       |       |       |       |       |       |   |
| 22          |       | 1,442 | 1,442 | 1,444 |       |       |       |       |   |
|             |       | ,438  | 1,436 | 1,438 | 1,436 | 1,444 |       |       |   |
| 20          |       | 1,437 | 1,432 | 1,432 | 1,435 | 1,441 |       |       |   |
| 19          |       | 1,437 | 1,432 | 1,429 | 1,434 | 1,439 |       |       |   |
| 18          |       | 1,437 | 1,432 | 1,425 | 1,430 | 1,436 | 1,443 |       |   |
| 17          | 1,444 | 1,437 | 1,430 | 1,423 | 1,427 | 1,433 | 1,440 | 1,445 |   |
| 16          | 1,444 | 1,436 | 1,429 | 1,423 | 1,424 | 1,430 | 1,436 | 1,442 |   |
| 15          | 1,445 | 1,436 | 1,429 | 1,422 | 1,421 | 1,426 | 1,433 | 1,440 |   |
| 14          | 1,446 | 1,436 | 1,428 | 1,420 | 1,418 | 1,426 | 1,431 | 1,439 |   |
| 13          | 1,444 | 1,436 | 1,427 | 1,419 | 1,416 | 1,423 | 1,429 | 1,437 |   |
| 12          | 1,441 | 1,435 | 1,426 | 1,418 | 1,413 | 1,421 | 1,429 | 1,436 |   |
| 11          | 1,436 | 1,430 | 1,423 | 1,415 | 1,411 | 1,419 | 1,427 | 1,435 |   |
| 1,434<br>10 | 1,432 | 1,426 | 1,420 | 1,412 | 1,411 | 1,419 | 1,427 | 1,436 |   |
| 1,428       | 1,426 | 1,422 | 1,416 | 1,409 | 1,411 | 1,421 | 1,429 | 1,437 |   |
| 1,423       | 1,421 | 1,421 | 1,413 | 1,406 | 1,412 | 1,421 | 1,429 | 1,437 |   |
| 1,417       | 1,414 | 1,413 | 1,409 | 1,399 | 1,413 | 1,421 | 1,428 | 1,434 |   |
| 1,415       | 1,408 | 1,409 | 1,403 | 1,400 | 1,411 | 1,419 | 1,427 | 1,432 |   |
| 1,411       | 1,408 | 1,398 | 1,396 | 1,410 | 1,416 | 1,422 | 1,431 | 1,436 |   |
|             | 1,394 | 1,394 | 1,395 | 1,408 | 1,418 | 1,421 | 1,435 | 1,440 |   |
|             | 1,397 | 1,392 | 1,394 | 1,403 | 1,417 | 1,426 | 1,435 |       |   |
|             |       |       |       |       |       |       |       |       |   |
|             |       |       |       |       |       |       |       |       |   |
| A           | B     | C     | D     | E     | F     | G     | H     |       | J |

#### **d.1.3 Measurement of current ground level**

- Setting up Grid
- (a) Turn on the switch of GPS
- (b) Select main menu
- (c) Go to Mark menu
- (d) Key in Grid number (example "A1") and Location (example "633590, 5314152"). And press "OK" to save data.
- (e) Continue to save all of the grid data
- Setting up GPS
- (a) Go out from NEDS site office and then turn on the switch of GPS.
- (b) Wait for while until GPS accuracy become 3 or 4m.
- (c) Take current level at entrance of NEDS site office entrance which showing on GPS
- (d) Compare (current ground level -1m) and actual level (1,384m)
- (e) The difference the above shall be take recorded
- Taking current ground level
- (a) Go to "Main Menu"
- (b) Select "Find"
- (c) Select "Waypoints"
- (d) Key in Grid number (example "A1")
- (e) Press "Go To"
- (f) Select "Off Road"
- (g) Follow instruction by the GPS
- (h) When reach to the Grid point, go to "Main Menu" and select "Mark" to save current ground level.
- (i) Go back to "Main Menu" and repeat (b) to (g) until end of recording

#### **d.1.4 Calculate land filled volume**

To calculate land filled volume, key in the taken recorded to excel sheet.

![](_page_43_Picture_220.jpeg)

#### Current Ground Level

Date: 2010/5/13

Key in the recorded figure, if the key in the figures are different with original ground level, the cell will be highlighted.

![](_page_44_Picture_204.jpeg)

The land filled volume shall be calculated automatically.

#### **e. Drawing for Land filled area**

#### **e.1 Record two edge line (Top and Bottom)**

otal Filling<br>Volume 327,500 m3

Making land filled area drawing, it need top of filled line and bottom of filled line. Using GPS "Track" command to record the both of edge line.

- (a) Go to "Main Menu"
- (b) Select "Tracks"
- (c) Select "Off"
- (d) Press "Clear" and "Yes"
- (e) Confirm "0%", if it still "\*\*%" repeat (b) to (d)
- (f) Go to anywhere of Top of land filled point
- (g) Select "Tracks"
- (h) Select "On"
- (i) Walk along the edge of top of land filled point (clock or un clockwise whatever) until starting point
- (j) Press "Save"
- (k) Key in any name
- (l) Confirm the saved name in saved tracks
- (m) Select "Off"
- (n) Press "Clear"
- (o) Confirm "track log 0%"
- (p) Go to anywhere of Bottom edge of land filled point
- (q) Repeat (g) to (l)

#### **e.2 Loading track log to computer**

- (a) Launch "Map source" program
- (b) Connect GPS to the computer by USB cable
- (c) Select "receiving from device"
- (d) Pop up message will appear and select all of data
- (e) Recorded Track log will appear automatically
- (f) Select "Display"
- (g) Select "display on Google Earth"
- (h) Recorded track log will appear on the Google Earth
- (i) Save the data into Google Earth with some name "recommended with date"
- (j) Press "Print screen"
- (k) Launch "Microsoft word" or "Microsoft Excel" whatever you preferred.
- (l) Press "paste"

The sample map is shown as below.

![](_page_46_Figure_2.jpeg)

#### **C.3 NEDS**処分場で行う環境モニタリングガイドライン

**a.** 環境モニタリングについて

#### **a.1** 環境モニタリングの意義

NEDS 処分場で実施される環境モニタリングは、搬入されたゴミの埋立処分によって、 ゴミに含まれるもしくはゴミの分解によって生成される有害物質が、地中に浸透し地下 水や表流水に混入しこれらを汚染していないか、または、ゴミの分解によって、有害な ガスが発生していないか、これらが大気汚染を引き起こしていないかを、定期的に観察 するものです。NEDS は設計時に地中に浸出水が浸透しない設計に基づき建設されていま すので、基本的に地下水、表流水への浸出水の混入は「ゼロ」ですが、何かの影響で染 み出していく可能性がないわけではありません。

#### **a.2** モニタリング項目

NEDS 処分場の運営が環境に与える影響のある項目としては、NEDS 設計時の環境影響 評価で、提言された、a)大気汚染、b)土壌汚染、c)地下水汚染、d)表流水汚染、e)騒音、f) 悪臭が挙げられます。この内、e)騒音、f)悪臭については第三者によるモニタリングコミ ッティによって 6 ヶ月に 1 回調査されます。また、b)土壌汚染についてですが、土壌汚 染は多くの場合、水を媒体として広がっていきますので、c)地下水汚染、d)表流水汚 染のモニターを行うことで代替できます。従って CMPUA 職員で実施する項目は a)大気 汚染、c)地下水汚染、d)表流水汚染となります。

#### **a.3** 大気汚染に関するモニタリング

NEDS 処分場運営において大気汚染を引き起こす可能性のある事象は、搬入されたゴミ が微生物等により発酵・分解していく段階で、いろいろなガスを発生させます。これか のガスの発生は、大気汚染を引き起こすばかりではなく、NEDS で働く収集車やブルドー ザーの作業員に対して健康被害を引き起こす可能性があります。主なガス種類の内無害 なものとしては酸素(Oxygen:O2)、二酸化炭素(Carbon Dioxide:CO2)、有害なもの としては硫化水素(Hydrogen Sulfide:H2S)、一酸化炭素(Carbon Monoxide:CO)、メ タンガスなどの (Methane Gas: CH4) 可燃性ガス (Flammable Gas: HC) があり、それぞ れに対して以下に説明します。

#### **a.3.1** 硫化水素

硫化水素は空気より重く(比重 1.1905)、無色、水によく溶け弱い酸性を示し、腐っ た卵に似た特徴的な強い刺激臭があり、目、皮膚、粘膜を刺激する有毒な気体です。高 濃度での暴露を受けた場合には数呼吸で肺の酸素分圧が低下することによる呼吸麻痺を 起こし、呼吸中枢が活動できなくなる結果昏倒に至ります。また、皮膚粘膜への刺激は、 気管支炎や肺水腫を起こすことがあります。日本の労働安全規則では硫化水素の許容濃 度は 5 ppm1以下と規定されています。

#### **a.3.2** 一酸化炭素

一酸化炭素は、常温・常圧で無色・無臭・可燃性の気体で、炭素を含む物が燃焼する と二酸化炭素が発生するが、酸素の不十分な環境で燃焼(不完全燃焼)が起こると一酸 化炭素が発生します。一酸化炭素は酸素の約 250 倍も赤血球中のヘモグロビンと結合し やすく、一酸化炭素が体内に入ると血液の酸素運搬能力が下がり、体の中に酸素を取り 込むことができなくなり死に至ることがあります。このため日本では、大気汚染に係る 環境基準についてで「1 時間値の 1 日平均値が 10 ppm 以下であり、かつ、8 時間平均値

1

ppm:parts par million (百万分の一)

が 20 ppm 以下であること」と規定されています。

#### **a.3.3** 可燃性ガス

可燃性ガスとは、「空気または酸素とガスがある一定の割合で混合しているときに、 火源を近づけると爆発現象が起こるガス」のことです。可燃性ガスには水素、メタン、 プロパン、ブタンなど数十種類ありますが、ここでは、処分場で発生すると考えられる メタンガスについて説明します。

メタンガスは常温、常圧で無色、無臭の気体で人に対する毒性はありません。また、 メタンガスは水素と炭素から構成されるガスで、処分場に搬入される生ゴミ(野菜くず など)が発酵・分解される過程で発生します。生ゴミが発酵・分解するためには、いろ いろな条件が必要で、酸素、水分、温度などが揃わなくてはなりませんが、NEDS ではこ の中の水分、温度が極端に低いため、生ゴミの分解はあまり進んでいないため、NEDS ではあまり発生していないと考えられます。

#### **a.4** 表流水、地下水に関するモニタリング

NEDS 下流には多くの市民が生活しています。NEDS 運営において表流水、地下水によ る汚染を引き起こす可能性があるのは、搬入されたゴミから出る水分の中に飲用に適さ ない有害部室が含まれている場合があり、これが表流水及び地下水に混入し、これを飲 用した人に健康被害を及ぼす可能性があります。これに対して UB 市では飲料水に関する 水質基準を設けています。

|                | 分析項目                    | 単位              | モンゴル基準                 |
|----------------|-------------------------|-----------------|------------------------|
| 1              | 味覚                      | score           | 0, 1, 2                |
| $\overline{2}$ | 臭気                      | score           | 0, 1, 2                |
| 3              | 色                       | degree          | 20,0                   |
| 4              | 濁度                      | mg/l            | 1.5                    |
| 5              | モリブデン (Mo)              | mg/l            | 0.07                   |
| 6              | バリウム (Ba)               | mg/l            | 0.7                    |
| 7              | ホウ素 (Bo)                | mg/l            | 0.5                    |
| 8              | 銅 (Cu)                  | mg/l            | 1.0                    |
| 9              | カルシウムイオン (Ca2+)         | mg/l            | 100.0                  |
| 10             | マグネシウムイオン (Mg2+)        | mg(as Mg)/l     | 30.0                   |
| 11             | マンガン(Mn)                | mg/l            | 0.1                    |
| 12             | ナトリウム(Na)               | mg/l            | 200.0                  |
| 13             | 燐酸 (PO4 <sup>2+</sup> ) | mg/l            | 3.5                    |
| 14             | セレニウム (Se)              | mg/l            | 0.001                  |
| 15             | ストロンチウム (Sr)            | mg/l            | 2.0                    |
| 16             | 硫酸(SO4 <sup>2+</sup> )  | mg(as SO4)/l    | 500.0                  |
| 17             | 硬度                      | mg-equivalent/L | 7.0                    |
| 18             | 塩素 (CL <sup>-</sup> )   | mg(as CL)/L     | 350.0                  |
| 19             | クロム (Cr)                | mg(as Cr)/L     | 0.05                   |
| 20             | 硫化水素 (H <sub>2</sub> S) | mg/l            | 0.1                    |
| 21             | 固形物                     | mg/l            | 1000.0                 |
| 22             | ウラン (U)                 | mg/l            | 0.015                  |
| 23             | 総バクテリア                  | 個/ml            | 20                     |
| 24             | 大腸菌郡                    | 個/100ml         | 0                      |
| 25             | 二酸化硫黄                   | 個/100ml         | 0                      |
| 26             | 大腸性病原体バクテリア             | 個/100ml         | $\Omega$               |
| 27             | pH                      |                 | $6.5 - 8.5$            |
| 28             | 砒素(As)                  | ppm             | 0.05                   |
| 29             | フッ素 (F)                 | ppm             | $\overline{0.7} - 1.5$ |
| 30             | 全窒素                     | mg/l            | 10                     |

表 C.1 モンゴル国飲料水基準

これらの項目を毎月検査することは、費用的に無理がありますし、そもそも地下水と いうものは長い時間を掛けて地中を移動していますので、毎月の結果はほぼ同じものが 出てくることが予想されます。NEDS 施設は、ゴミから出る水分を処分場の外に排出させ ないように、設計されています。まず、表流水についてですが、処分場の低い部分には、 ゴミから出てきた水を集めるパイプが設置されており、このパイプに集められた汚水は、 浸出水処理池(Leachete collection pond)に集められます。ここに集水された汚水はポン プを使って埋立地内に戻されます。この工程を繰り返すことにより、汚水は蒸発し、外 部に流出することが内容になっています。また、地下水への混入防止ですが、NEDS 処分 場の地表面から約3m下から岩盤となっており、6mを超えると全く割れ目の入ってい ない岩盤で形成されています。基本設計調査ではこの亀裂のない岩盤で、透水試験を行 いこの岩盤から水が漏れることがないことを確認しています。

このように、NEDSは表流水及び地下水汚染が起こらないような設計に基づいて建設さ れていますが、100%完全であると言い切れるものではありません。このため、日常的に モニタリングをする必要があります。飲料水基準に基づいて試験を行うことは難しいこ とは上に述べましたが、水質の変化をもっと簡易的にモニターできる方法があります。 NEDS ではこの方法を採用し、測定した値に大きな変化があった場合には水質検査を行え ばよいです。

![](_page_49_Figure_4.jpeg)

#### 図 C-1 NEDS 断面図

測定項目は①酸化還元電位(ORP:Oxidation-reduction Potential)、②水素イオン指数 (pH:Potential Hydrogen)、③電気伝導度(EC:Electrical Conductivity)の 3 種類としま す。それぞれの指数の意味と水質との関連性を以下に説明します。

#### **a.4.1 ORP**(**Oxidation-reduction Potential**)酸化還元電位

酸化還元電位とは、水に含まれる物質の電子の放出しやすさ、あるいは受け取りやす さを定量的に評価する尺度です。水は水素(H)と酸素(O)から成り立っていますが、 水素イオンの持つ酸化還元電位は-420mV、酸素は+820mV で、汚染されていない水の ORP 値はこの間で変化します。ではこの値で何がわかるのか?水素や酸素以外にも水中 に溶け込める物質は、数多くあります。このような物質が水中に溶け込んでいると ORP の値が変化します。一般的には鉄 (Fe) などの有機物が多く含まれていると、ORP 値が 下がっていきます。モニタリングをしている中でこの値が変化してした場合には、何ら かの物質が水中に溶け出していると判断できます。

#### **a.4.2** 水素イオン指数(**pH**:**Potential Hydrogen**)

水素イオン濃度指数とは、物質の酸性、アルカリ性の度合いを示す数値で、酸性が強

いと低い値を示し、アルカリ性が強いが場合には高い値を示します。pH 数値の大小は直 接人間の健康に影響するものではありません。ではなぜ測定するかというと、前述の測 定した水に鉄(Fe)が多く含まれると ORP 値が大きくなると説明しましたが、Fe が多く 含まれると pH 値は低く出ます。ORP と同様に測定値の変化から、何かが混入しているの ではと推測できます。

#### **a.4.3 EC**(**Electrical Conductivity**)電気伝導度

電気伝導度とは、水がどのくらい電気を通しやすいかを示す値で、純水(Pure Water) は電気伝導度が0です。水の中にいろいろな物質が溶け込んでくると、電気伝導率が大 きくなります。電気伝導度は採取した水の温度によっても変化し、低い場合には伝導度 は低く、高い場合には伝導度は高くなります。電気伝導度の値も上記の 2 種類と同様で、 この値は水の中へのその他物質の混入の度合いを示すものであり、この値を持って何が 混入しているかを判断することはできませんが、水質の変化を知る目安となります。

**b.** モニタリング

#### **b.1** 測定場所

#### **b.1.1** 大気汚染に関するモニタリング

有害ガスのモニタリング場所として最適な場所は、NEDS 場内に設置されている、Gas Removable Pipe です。第1章で説明したとおり、有害ガスは埋め立てたゴミから発生しま す。埋め立てられるゴミは毎日入ってきますし、日によって埋め立てられる場所も異な ってきます。また、埋め立てられてからもしくは家庭で排出されてから、ゴミの発酵・ 分解は始まり、時間と共に発酵・分解の度合いが進んできます。つまり、処分場に埋め 立てられたばかりのゴミは、発酵・分解が進んでおらず、今回問題としている有毒ガス はほとんど発生しません。従って、重点的にモニタリングすべきものは、埋め立てられ てから時間のたっているもの、つまり、発酵・分解が進んでいるものです。測定箇所と して推奨する場所を以下に示します。

![](_page_50_Figure_9.jpeg)

#### 図 C-2 測定箇所

測定箇所①は堰堤の小段、これは埋め立て完了後も継続してガスモニタリングを行い ことが可能な場所です。測定箇所②、③は埋め立て作業を実施している場所です。②、 ③に関してはできる限り長期間ガス抜き管を設置しておけ、かつ、埋め立てたゴミの厚 さの厚いとことが適しています。

#### **b.1.2** 表流水、地下水に関するモニタリング

測定する場所は、NEDS より下流側(水の流れを考えて)設置すべきです。既に表流水 及び地下水に関しては、NEDS 運用前から測定している場所で計測を行っていますので同 じ場所での継続計測が原則です。しかしながら、地下水計測地点が、今年の雪解け水に よる濁流で水没してしまったとのことですので、新たに計測場所を早急に設定する必要 があります。設定する場所としては、NEDS 下流の民家で井戸を利用しているところがよ いと考えます。

#### **b.2** 測定頻度

#### **b.2.1** 大気汚染に関するモニタリング

有害ガスの発生は、天候や気温などの気象条件や埋め立てられたゴミの種類によって 変化が大きいため、1回/週の測定が望ましいです。

#### **b.2.2** 表流水、地下水に関するモニタリング

表流水、地下水のモニタリングは、NEDS の運用に対して変化がすぐに起きる可能性も 低いため、1回/月の測定でよいと考えます。

#### **b.3** 測定方法

計測機器の使用方法については既に実施していますのでここでは割愛します。

#### **b.4** 測定項目シート

測定記録シートを以下に示します。

#### **b.4.1** 大気汚染に関するモニタリングシート

![](_page_52_Picture_139.jpeg)

### **Air Quality Analysis Data Sheet**

**Date :**

**Place :**

**Weather :**

**Analyst name :**

**Device : Air Quality Test (GX-2003 RIKEN KEIKI instrument)** 

![](_page_52_Picture_140.jpeg)

![](_page_52_Picture_141.jpeg)

#### **b.4.2** 表流水、地下水に関するモニタリングシート

![](_page_53_Picture_144.jpeg)

# **Water Analysis Data Sheet**

**Date :**

**Place :**

**Weather :**

**Analyst name :**

**Device : Water test (HANNA instruments)** 

![](_page_53_Picture_145.jpeg)

EC : Electric conductivity ORP : Oxidation-Reduction potential

Temp : Temperature

![](_page_53_Picture_146.jpeg)

#### **b.5** 測定に関する注意事項

#### **b.5.1** 大気汚染に関するモニタリング

有毒ガスは第1章で説明したとおり、人体に有害なガスで、高濃度のガスを吸うと死 に至る場合もあります。測定機器は先の無償資金協力で供与された2台逃す検知器で行

いますが、この検知器では有毒ガスを検知すると以下の警報が(ブザー)なります。も し、ガス測定時に警報機がなった場合には、周りで作業している作業員、WPs をすぐに 対しさせてください。また、火気の使用は爆発の危険性がありますので絶対に使用しな いようにしてください。

その後、時間を置いて測定器のスイッチを動作状態にしたまま、警報機がなったとこ ろにゆっくりと近づき、継続して警報機がなる場合にはしばらくこの場所周辺には近づ かないようにし、その周りも同様に(警報機のスイッチを入れたまま)計測し、ガスの 発生している範囲を特定させて、その範囲に立ち入らないように周知徹底してください。

下表には酸素の項目がありますが、酸素については下表の数値以下になった場合警報 機がなりますので間違えないようにしてください。

|         | 酸素(Oxygen) | 可燃性ガス(HC)             | 硫化水素(H,S) | 一酸化炭素(CO2) |
|---------|------------|-----------------------|-----------|------------|
| 第1警報    | 19.5%      | 10%LEL                | 10 ppm    | $25$ ppm   |
| 第2警報    | 18.0%      | 50% LEL               | $30$ ppm  | $50$ ppm   |
| Over 警報 | 40.0%      | 100% LEL <sup>2</sup> | 100 ppm   | 500 ppm    |

表 C.2 警報のレベル

#### **b.5.2** 表流水、地下水に関するモニタリング

モニタリングを行う場所を決定の後、初期値を計ります。このときに第 1 章で説明し た標準的な値を大きく上回る値を示す場合がありますが、値が大きいもしくはおかしい =処分場の影響ではありません。地下水の場合にはこのようなことは余りありませんが、 表流水の場合、近隣家屋の排水が混ざっていたりして、標準的な値を超える値が計測さ れることはよくあります。モニタリングは初期値に対して、どのように変化しているか を把握することが目的です。従って、測定する場所を変えたり、測定器を洗わずに使っ たりすると、モニタリング効果がなくなってしまいまので注意が必要です。

#### **c.** モニタリングデータの評価

#### **c.1** 環境モニタリングデータの評価

測定データが一定の範囲内を示している間は、NEDS の運営が大気や水質に影響を及ぼ していないと考えてよいでしょう。しかしながら、計測データに変化があり、初期測定 値との差異が大きい場合には、注意が必要です。

大気汚染に関するモニタリング、つまり、有毒ガスの発生については警報機がなるの で明確ですが、水質検査に関しては、測定値=水質汚濁とはなりません。水質検査項目 の測定値に変動があった場合、水質検査会社に連絡し、正式な水質検査を行ってもらい 結果を受け取ってください。

水質検査の結果、水質汚染が確認された場合、水質検査範囲を広げ、NEDS 上流側、右 岸側(北西側)、左岸側(南東側)の井戸で水のサンプルを採取し、水質検査会社に検 査を依頼してください。これは周辺の地下水の水質を調べることで、水質汚染の原因が NEDS であるかどうかを判断するものです。専門的な判断はこれらの結果を専門家に預け、 総合的な判断を仰いでください。

#### **c.2** 環境モニタリングデータの報告

1

計測したデータは整理してグラフを作成してください。これにより変化の有無が非常 にわかりやすくなります。また、計測データの集計表とグラフを、1年に2回行われる 環境モニタリングコミッティに提出し、モニタリングの状況を報告してください。

 $^{-2}$  LEL:LEL%は爆発下限界を100%として表したもので接触燃焼式の検知器の表示方法です。